# UNC-WRP06(A) 設定手順書 ~タブレット編~

# NKE 株式会社

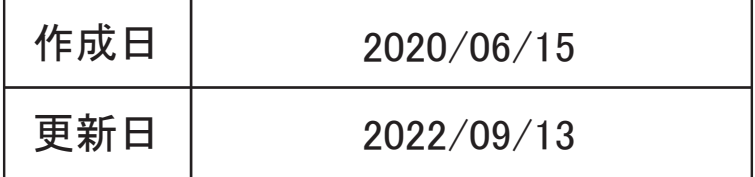

目次

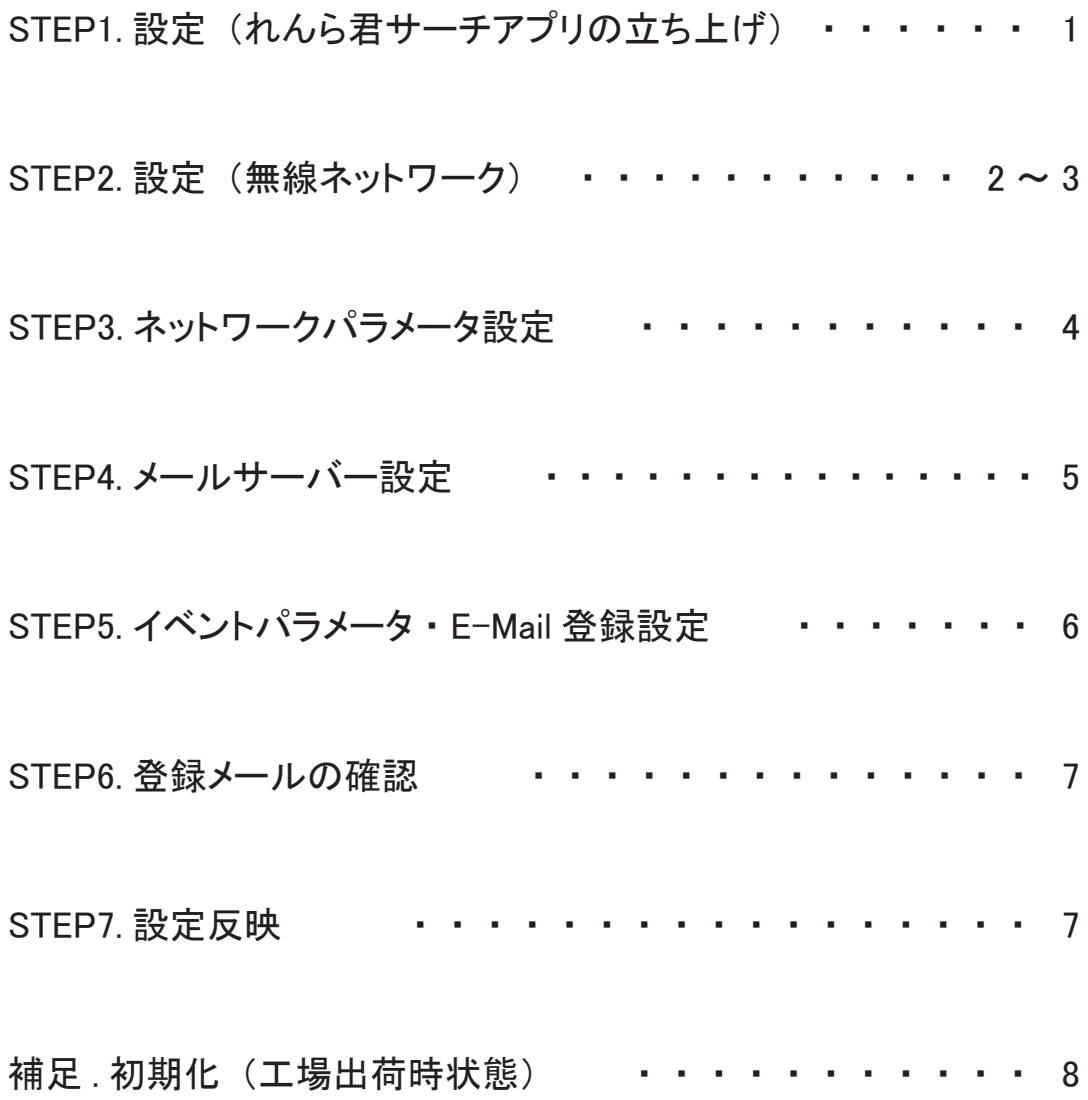

## STEP1 設定 (れんら君サーチアプリの立ち上げ)

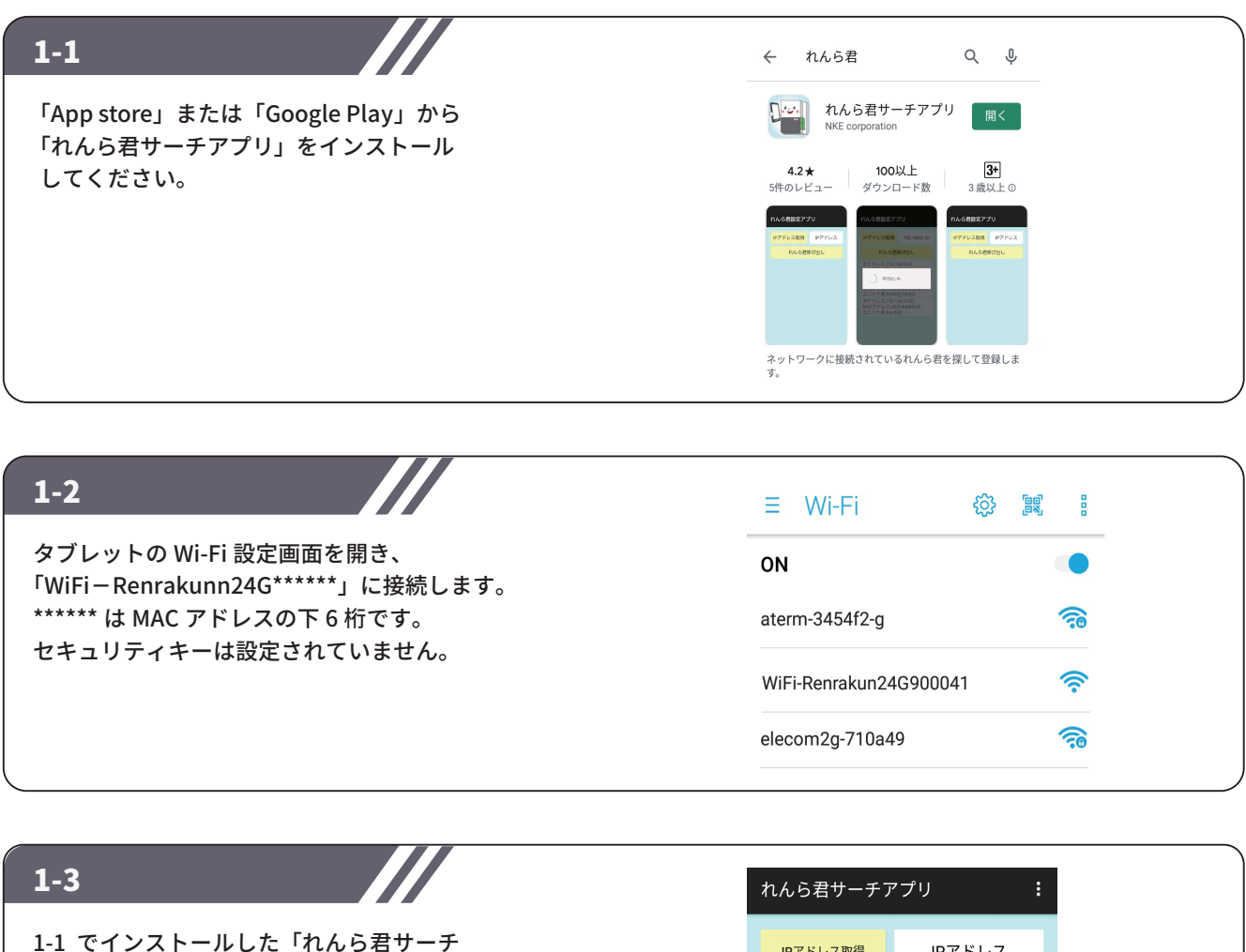

アプリ」を起動させると右図のような 画面が開きます。 「IP アドレス取得」をタップしてください。

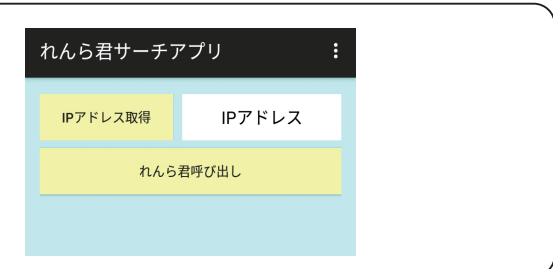

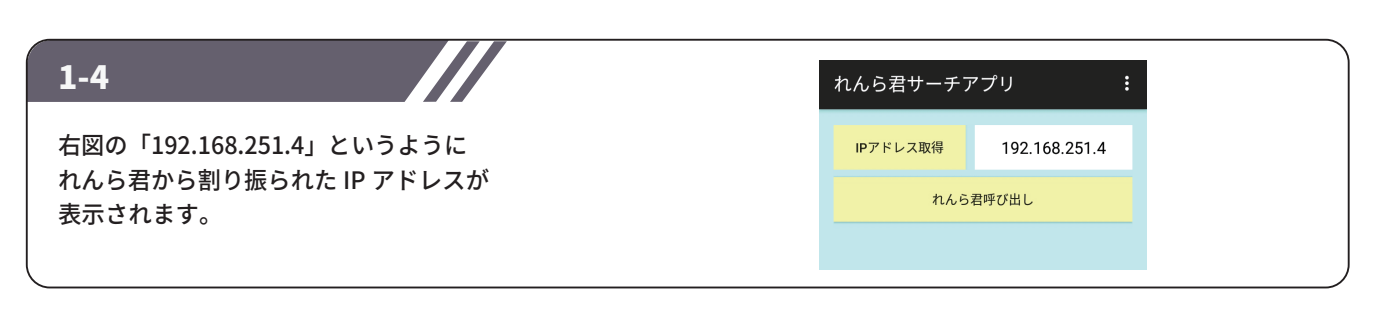

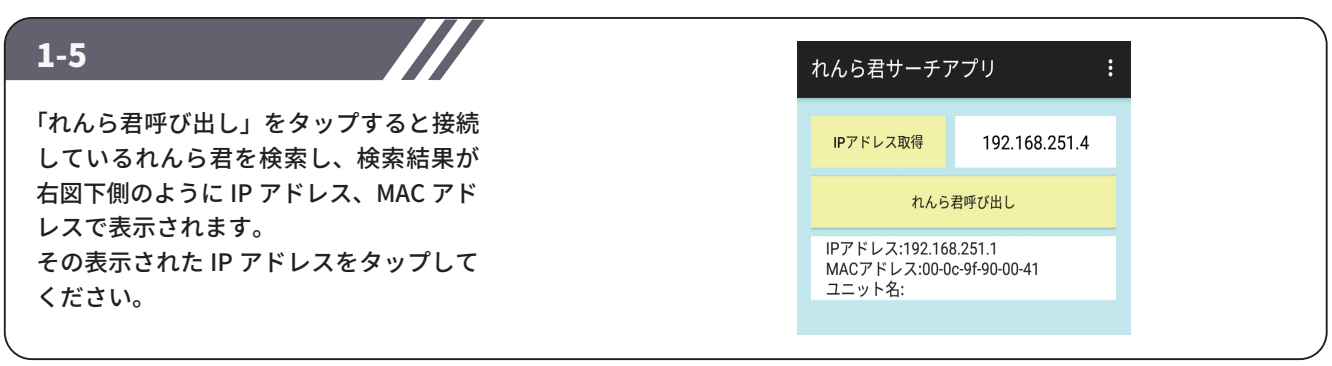

### STEP2 設定(無線ネットワーク)

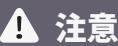

れんら君 UNC-WRP06(A) は無線 LAN に接続して使用します。 このれんら君は無線接続しか備えていませんので、 無線接続設定に失敗すると、れんら君を工場出荷時設定に 初期化してもう一度設定をやり直さなければなりません。 先ず最初に無線 LAN 設定を行いますが、 もしも設定に失敗したときは、れんら君を工場出荷時設定に なるように初期化してください。

※初期化の方法は「補足」をご参照ください。

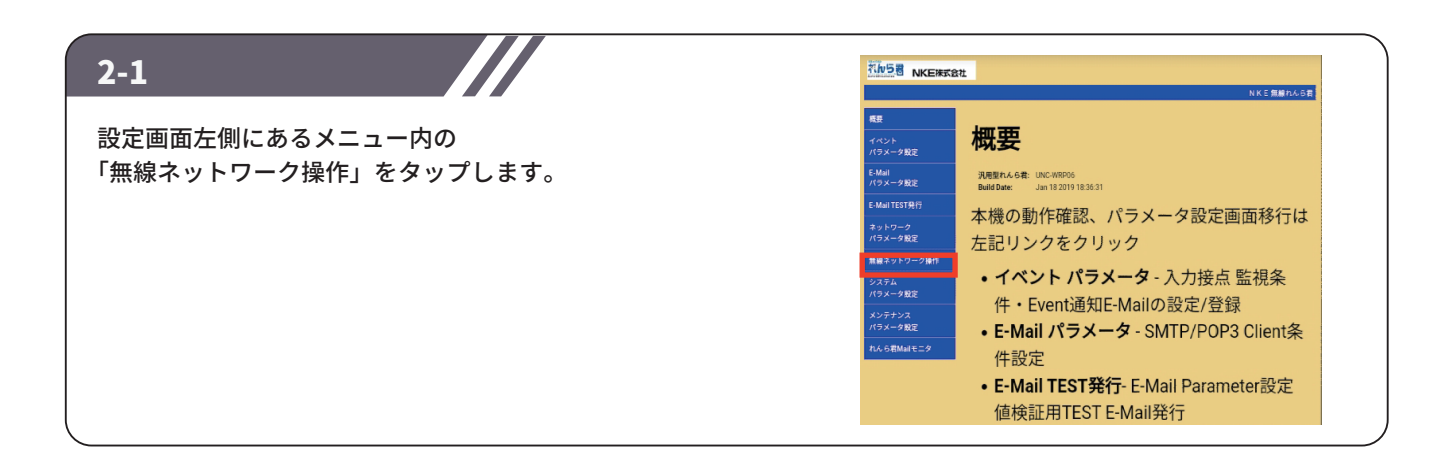

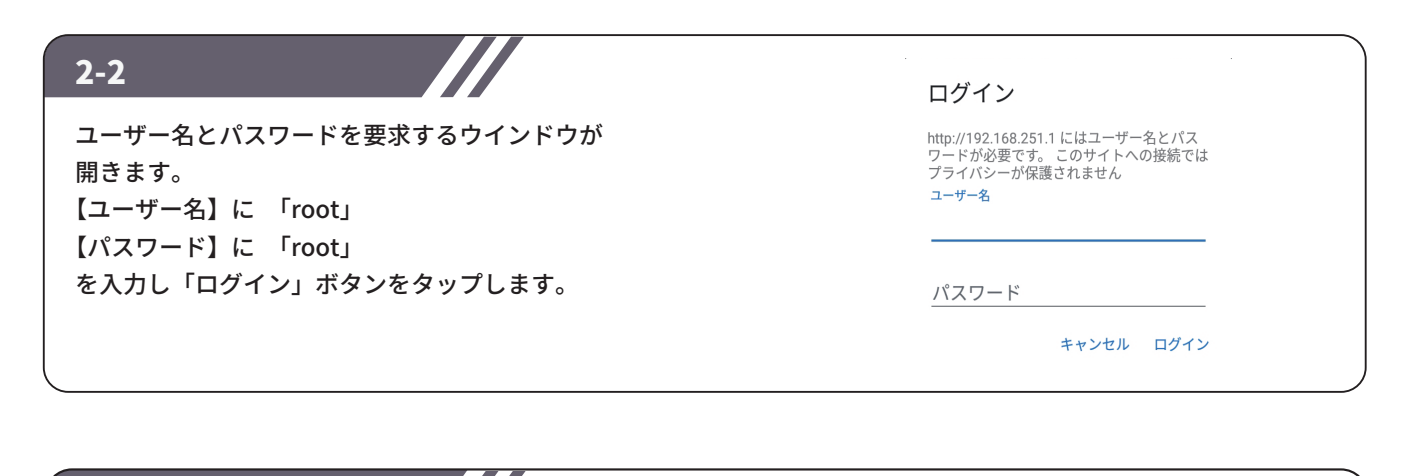

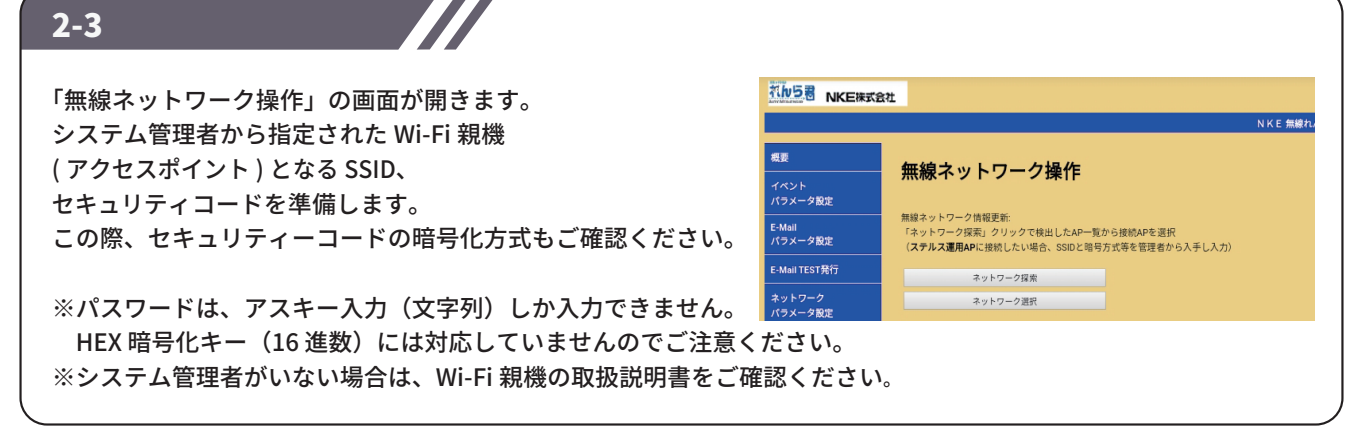

### STEP2 設定(無線ネットワーク)

### ☆直接 SSID を入力して設定する場合

ネットワーク探索から設定する場合は 2-6 をご参照ください。

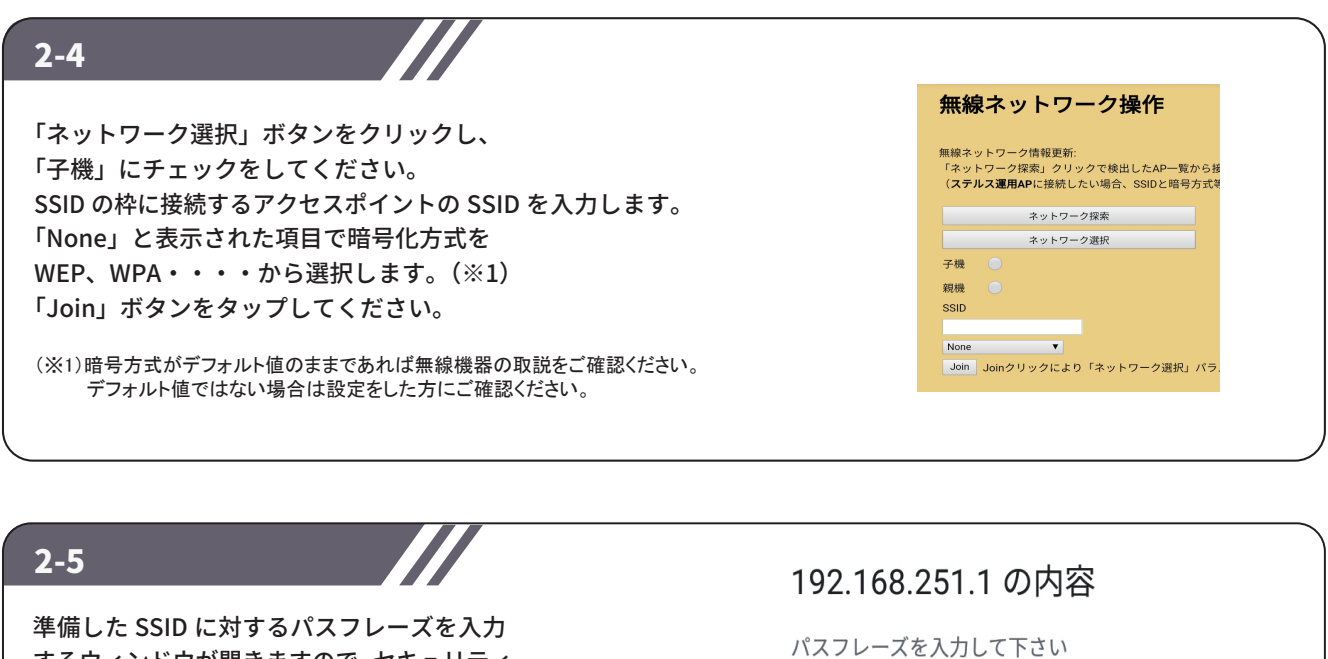

するウィンドウが開きますので、セキュリティ コードを入力してください。 「OK」ボタンをタップします。 「Network 関連パラメータ書換終了」と表示 されます。

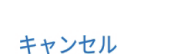

OK

### ☆【ネットワーク探索】から設定する場合

直接 SSID を入力して設定する場合は 2-4 をご参照ください。

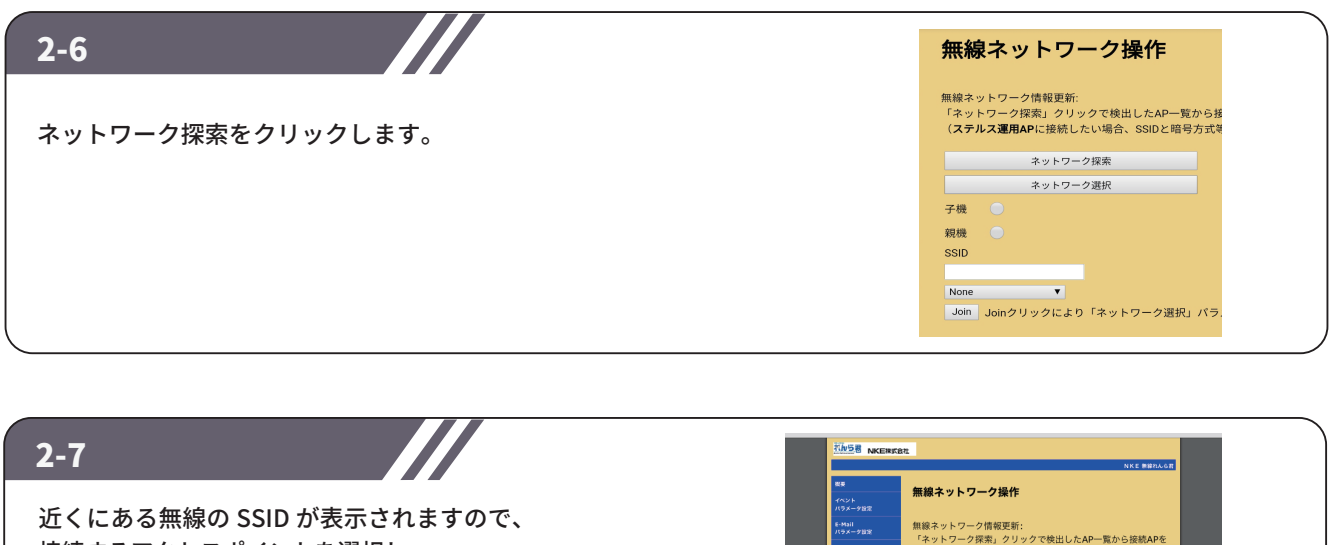

接続するアクセスポイントを選択し、 セキュリティコードを入力してください。 「NETWORK 関連パラメータ書換終了」と表示 されます。

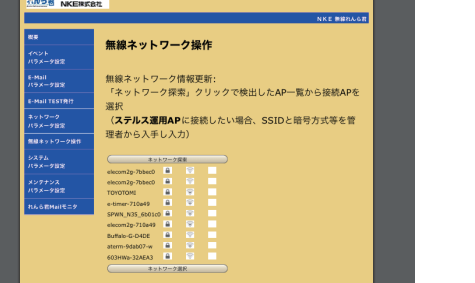

## STEP3 ネットワークパラメータ設定

れんら君の IP アドレス等のネットワークパラメータを手動で入力するか DHCP サーバーから自動で取得するか 選択できます。 出荷時設定は DHCP による自動取得になっています。 手動で入力する場合は「3-1」をご確認ください。

#### 3-1

※ IP アドレスを自動取得させて運用する場合は、 ここの設定は不要です。 4-1 に進みます。

設定画面左側にあるメニュー内の「ネットワークパラメータ 設定」をクリックします。 画面中央にある【Enable DHCP】のチェックを外します。 【IP Adress】【Gateway】【SubnetMask】の項目が有効に なるので準備した情報を入力します。

【Enable DHCP DNS】のチェックを外します。 【Primary DNS】【Secondary DNS】を入力して 「set」ボタンをクリックします。

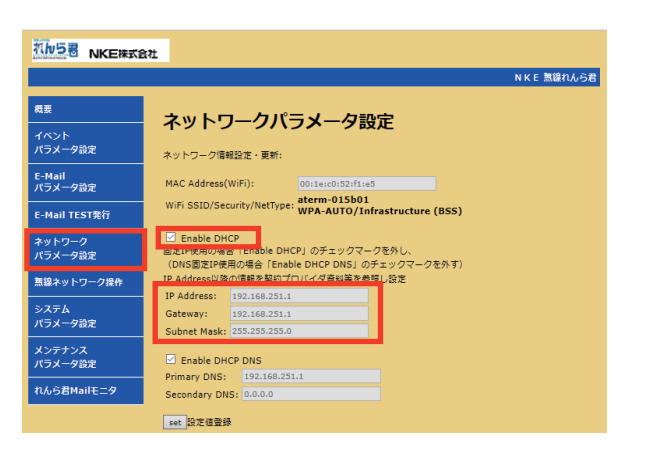

### 3-2

IP アドレスの設定が完了したら、 ネットワークと IP アドレスの設定を れんら君に書き込むために一度再起動をしてください。 メンテナンスパラメータ設定項目内にある Rboot ボタンを押す、または手動で電源を切ってください。

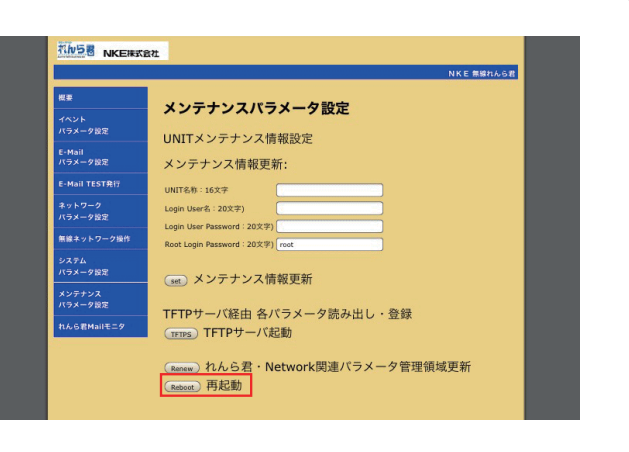

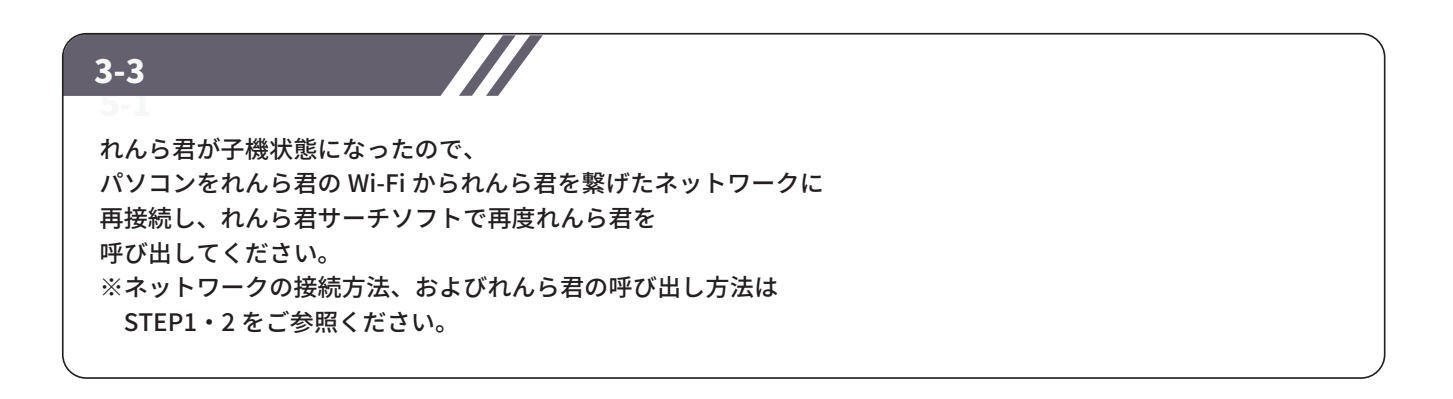

### STEP4 メールサーバー設定

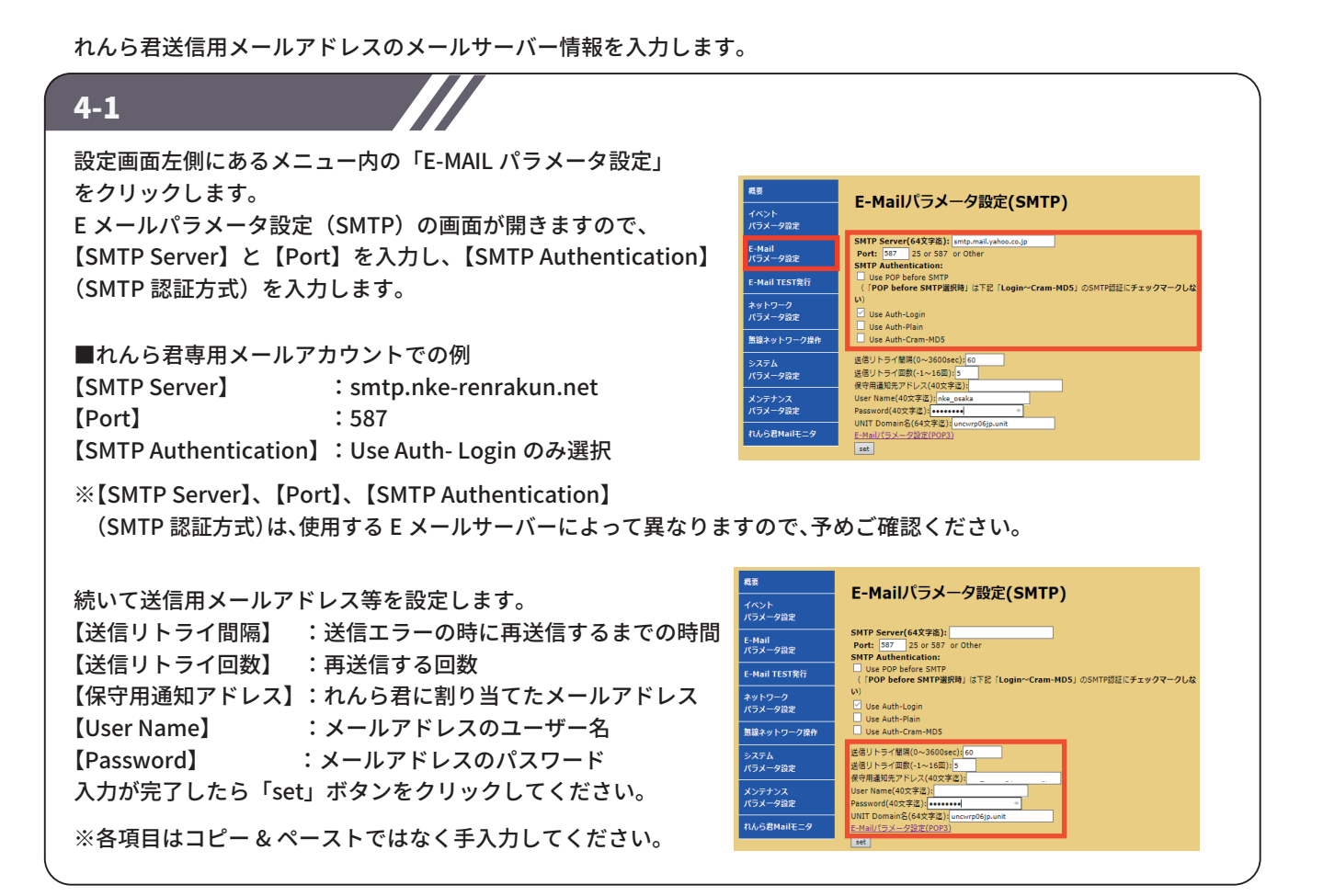

れんら君受信用メールアドレスのメールサーバー情報を入力します。

#### 4-2

4-1 の図下の「E-Mail パラメータ設定(POP3)」と書かれた 文字をクリックします。 E-Mail パラメータ設定 (POP3)の画面が開きますので、 【POP3 Server】と【Port】を入力し、【POP3 Authentication】 (POP3 認証方式)を選択します。 ■れんら君専用メールアカウントでの例 【POP3 Server】 :pop.nke-renrakun.net 【Port】 :110 【POP3 Authentication】 :Use Auth- Login のみ選択 ※【POP3 サーバー】、【POP3 ポート番号】、 【POP3 認証方式】は、使用する E メールサーバー によって異なりますので、予めご確認ください。 続いて受信用メールアドレス等の設定します。 【UserName】:メールアドレスのユーザー名 (送信用メールアドレスの設定と同じ)

【Password】 :メールアドレスのパスワード (送信用メールアドレスの設定と同じ) 【接続間隔】 :れんら君が受信メールを受信する間隔 5 分以上の設定が標準となります。 【返信用 From アドレス】:れんら君に割り当てたメールアドレス (送信用メールアドレスの設定と同じ) 入力が完了したら「set」ボタンをクリックしてください。

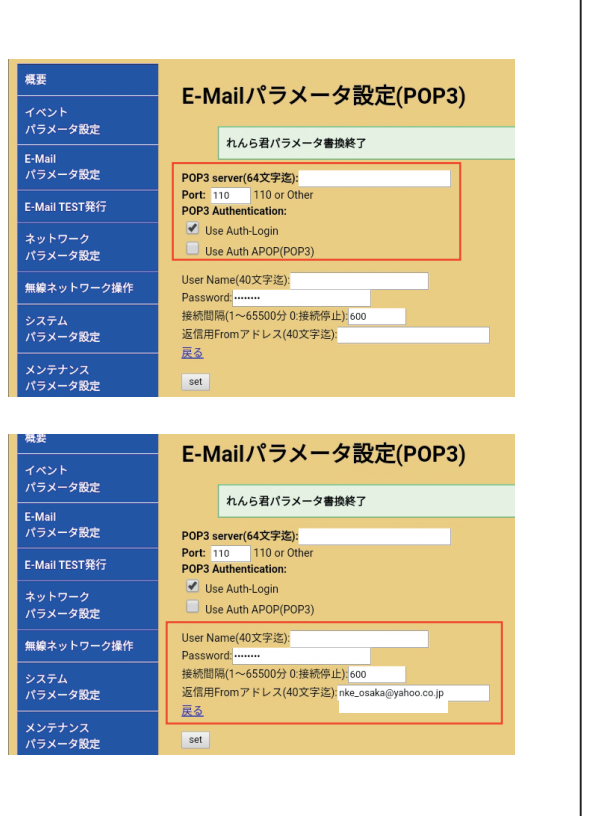

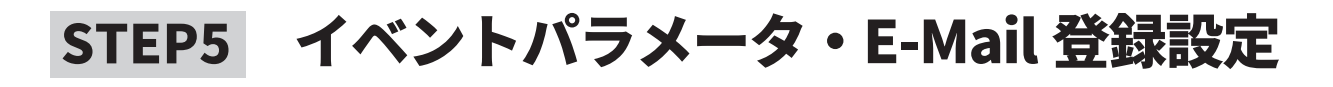

#### 5-1

「イベント E-Mail 登録操作」画面が開くので、 復帰要因メールの登録を行います。 【Subject】 :メールの件名 【To、Cc】 :送信先のメールアドレス(最大 255 文字) 複数に送る場合は、「, 」カンマで区切って ください。 【Message】:メールの本文を入力します。(最大 255 文字) 入力完了後、「set」をクリックしてください。 「e-mail 登録正常終了」と表示されます。 「入力 1」の設定については「5-1」の【監視接点選択】で 「contact01」を選択し、以降、同様に設定してください。

77

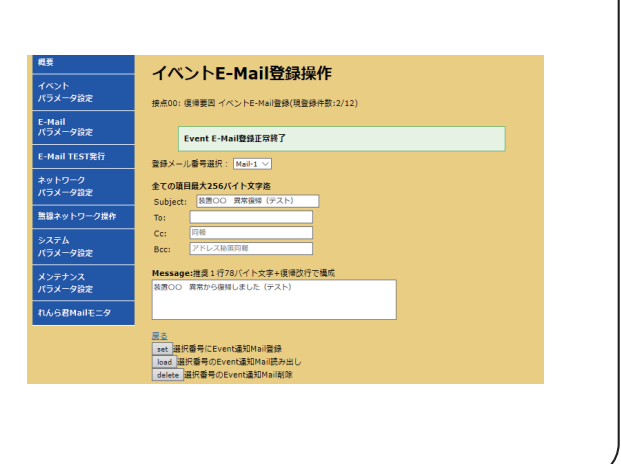

77

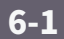

設定画面左側にあるメニュー内の「イベントパラ メータ設定」をクリックします。

画面下にある「監視 Event E-mail 一覧」をクリック すると右下図のように「監視イベント登録一覧表示」 画面が開きます。

ここでは登録が完了しているメールを確認すること ができます。

右下図では「入力 00」の「注意要因」と「復帰要因」 のメールが 1 つずつ設定されています。

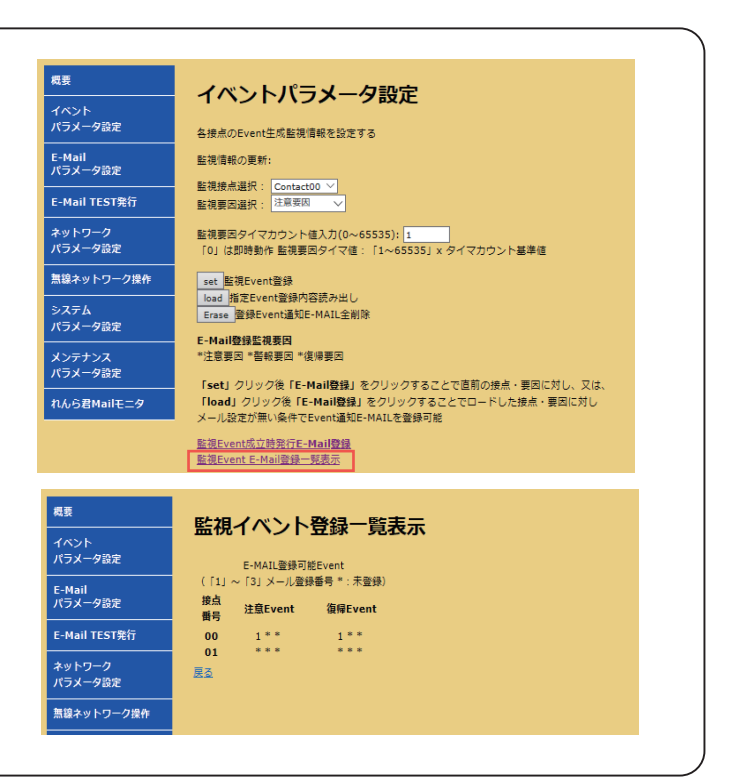

### STEP7 設定の反映

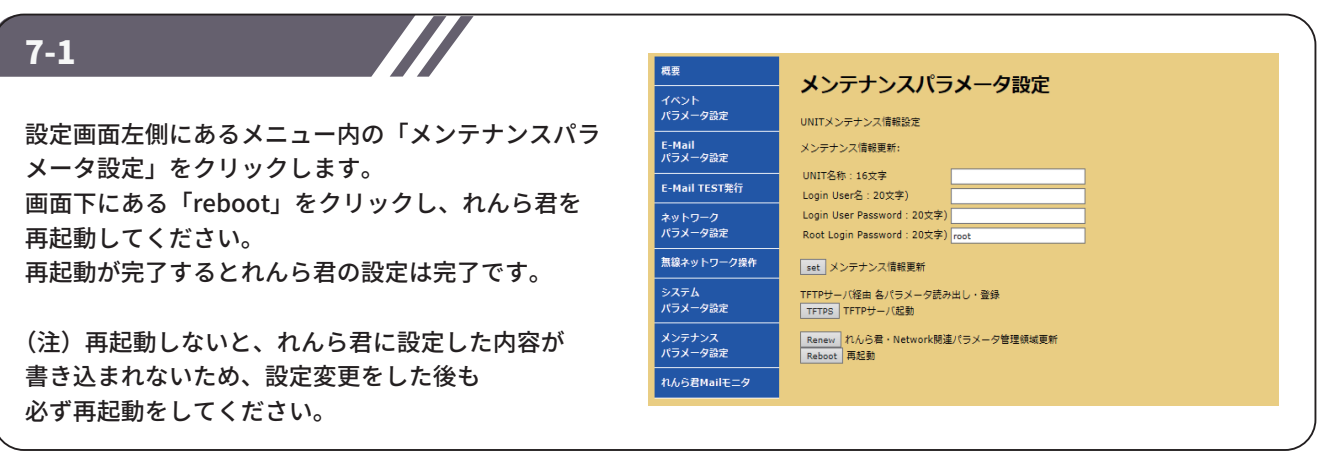

## 補足 初期化(工場出荷時状態)

全ての設定情報をリセットし、工場出荷時の状態に戻します。

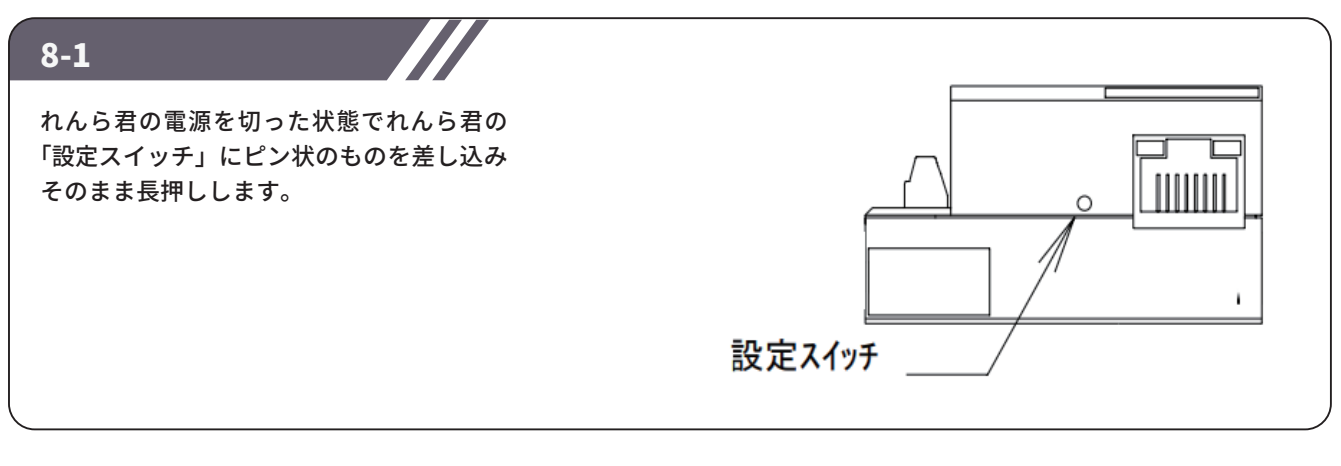

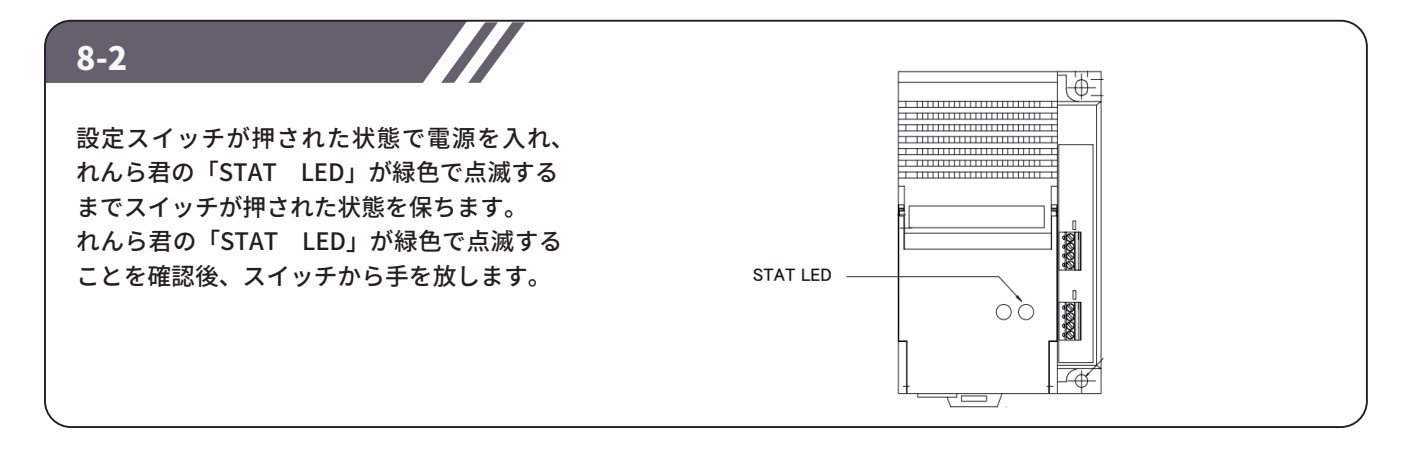

8-3 再度ピン状のものを設定スイッチに差し込み、スイッチを長押しします。 緑色で点滅していた「STAT LED」が赤色に変わればスイッチから手を放します。 「STAT LED」が、赤→消灯→緑点滅→緑点灯と変化し、最後に緑点灯の状態になると初期化は完了です。

### NKE株式会社 [ 旧社名(株)中村機器エンジニアリング]

商品に関するご質問は、フリーダイヤル、もしくはE-メールにてお問い合わせください。 (AM.9:00~PM.5:00 土日、祝祭日を除く) promotion@nke.co.jp

0120-77-2018

●本 社 〒612-8487 京都市伏見区羽束師菱川町366-1 TEL 075-931-2731(代) FAX 075-934-8746

©2020 NKE Corporation ● NKEホームページ : https://www.nke.co.jp/ ● お断りなくこの資料の記載内容を変更することがありますのでご了承ください。

UNC200624A